# Elaborazione di un modello tridimensionale con STRABO

# Individuazione dell'area da rappresentare

1. La prima operazione da fare è quella di individuare, con l'ausilio della carta dei "Quadranti numerati" compresa nella cartella STRABO, i meridiani e paralleli tra i quali è compresa l'area che vogliamo rappresentare .

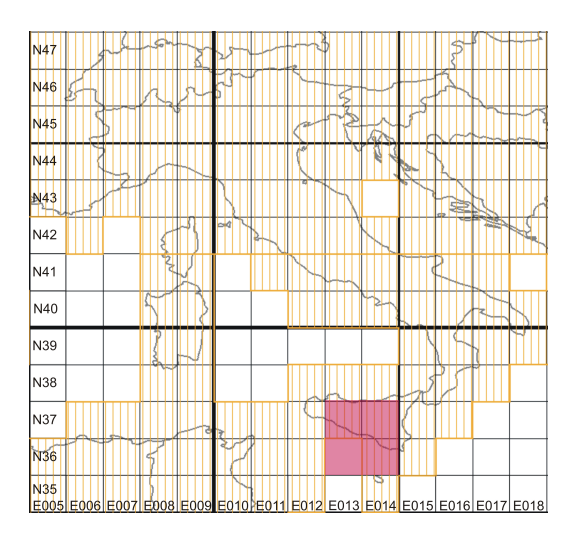

## Esempio

L'area della che vogliamo rappresentare è tra i paralleli 36◦Nord - 38◦Nord e i meridiani 13◦Est - 15◦Est.

2. Adesso occorre realizzare con STRABO la texture dei quadranti scelti per individuare il taglio (crop) di un'area interna.

Bisogna specificare a Strabo le DEM da utilizzare in imput e l'output che deve produrre.

Esempio

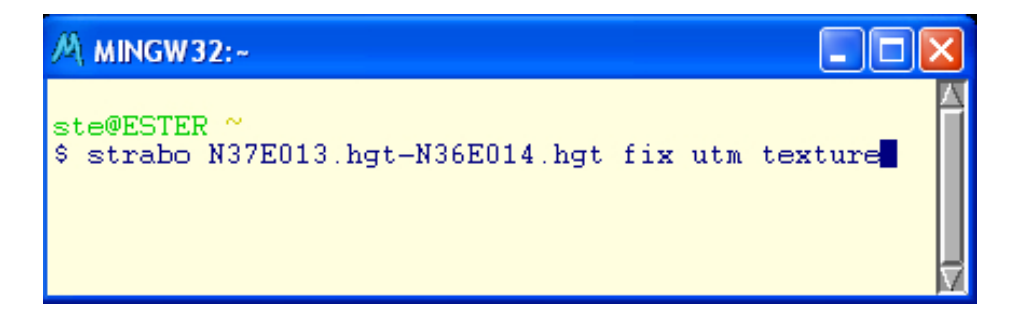

Il primo argomento (che segue il nome del programma) è N37E013.hgt - N36E014.hgt ed indica a STRABO i quadranti hgt che deve caricare in memoria (specificando il quadrante in alto a destra e quello in basso a sinistra). Nella pratica STRABO caricherà in memoria quattro quadranti: N37E013.hgt, N37E014.hgt, N36E013.hgt, N36E014.hgt. Con fix specifichiamo a STRABO di applicare l'algoritmo di interpolazione agli eventuali punti di no - data presenti nell'hgt; con utm specifichiamo di applicare il sistema di proiezione UTM; infine chiediamo che l'elaborato da produrre sia la texture a sfumature di colori.

- 3. Per individuare l'area del taglio che vogliamo eseguire: aprire con Photoshop il file output.tif che STRABO ha generato.
	- Selezionare (con lo stumento Selezione) l'area da ritagliate.
	- Segnare le coordinate (in pixel) del primo punto in alto a sinistra e la dimensione della selezione (larghezza x altezza sempre in pixel).

(per avere le coordinate del puntatore in pixel dal menùdi Photoshop: Modifica → Preferenze → Unità di misura e righelli → in: Unità di misura  $\rightarrow$  Righelli  $\rightarrow$  pixel)

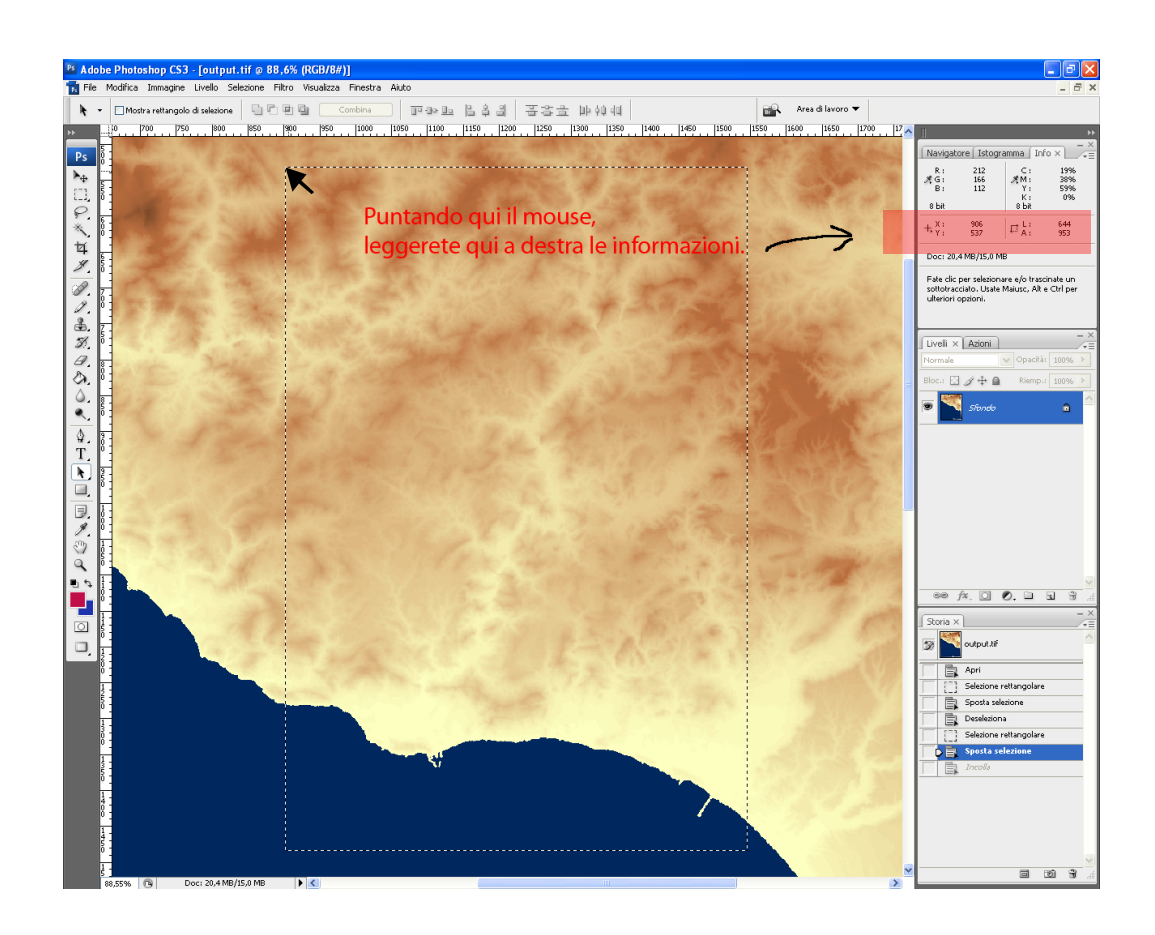

#### Esempio

906,537,644,953 è la selezione che ha come punto in alto a sinistra il pixel di coordinate x, y 906, 537 e la dimensione l x h di 644 x 953 pixel.

Adesso che abbiamo individuato i quadranti in cui è compresa la nostra area ed il taglio, possiamo passare all'elaborazione delle curve di livello, della texture e del modello tridimensionale o di qualunque altro elaborato che STRABO è in grado di produrre.

# Curve di livello

Per indicare a STRABO quale elaborato vogliamo produrre, in questo caso le curve di livello, e con quale taglio (crop), dobbiamo scriverlo sul prompt di comandi.

#### Esempio

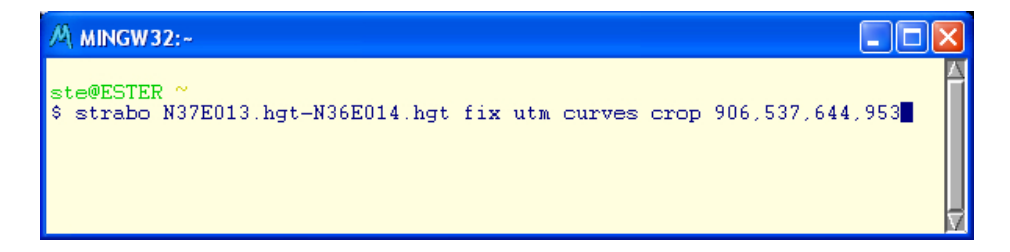

Sarà prodotto il file output.tif: una mappa a curve di livello (con un passo di 100 metri) dell'area all'interno della selezione di taglio specificata. Aprire il file output.tif (ad es. con Photoshop) e salvarlo con un nuovo nome (ad es. curves.tif).

Nota: Le curve di livello sono impostate di default ad una equidistanza di 100 metri.

Se si desidera modificarla bisognerà indicarlo a STRABO aggiungendo, dopo l'argomento curves, l'opzione curvestep seguito dalla distanza desiderata (in metri).

```
Esempio:
strabo N37E013.hgt-N36E014.hgt fix utm curves
curvestep 200 crop 906,537,644,953
```
## Vettorializzazione delle curve di livello con R2V

L'elaborato, in formato raster, potrà essere vettorializzato con qualunque programma di vettorializzazione (ad es. R2V).

Aprire il programma R2V.

Dal menù File  $\rightarrow$  Open Image or Project...: selezionare il file (curves.tif).

Dal menù Image $\rightarrow$  Conversion  $\rightarrow$  24-bit RGB Grayscale.

Dal menù Vector→ Autovectorize. . . : comparirà una finestra di dialogo.

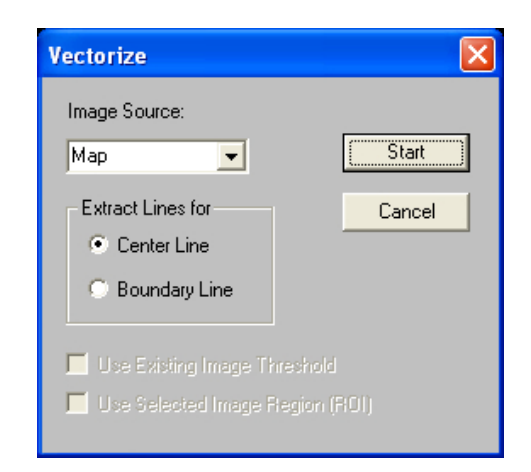

Inserire le seguenti specifiche e poi cliccare su Start. Il programma avvierà la vettorializzazione dell'immagine.

Dal menù File→ Export Vector. . . : salvare il file in formato .dxf.

# **Texture**

Un elaborato utile da realizzare per "rivestire" il modello tridimensionale che vogliamo realizzare è la texture, una mappa a sfumature di colori che rappresenta le altimetrie.

Il comando da impartire a STRABO è:

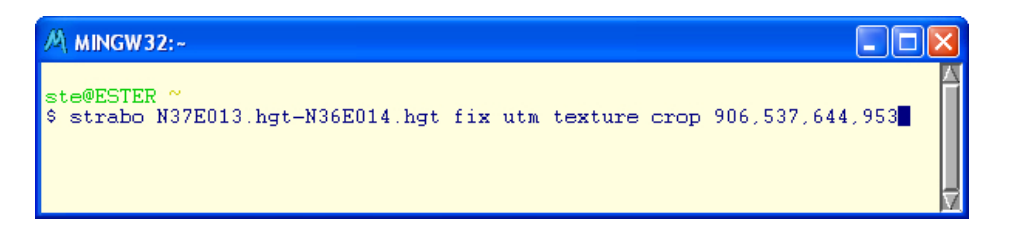

La linea di comando è uguale quella utilizzata per realizzare le curve di livello con la differenza che qui abbiamo specificato che l'alaborato deve essere una texture.

Sarà prodotto il file output.tif: aprire il file (ad es. con Photoshop) e salvarlo con un nuovo nome (ad es. texture.tif).

Nota: Se si desidera rendere più scura la sfumatura settata di default da STRABO, lo si deve indicare al programma dopo l'argomento texture con l'opzione hgain seguito da un fattore di amplificazione paria 1, 2, 3, ecc.

```
Esempio:
strabo N37E013.hgt-N36E014.hgt fix utm texture hgain 2
crop 906,537,644,953
```
# Modello tridimensionale

Infine per produrre il modello tridimensionale, dobbiamo ripetere la linea di comando specificando che l'elaborato questa volta è un vrml (che è il formato del file del modelllo tridimensionale).

### Esempio

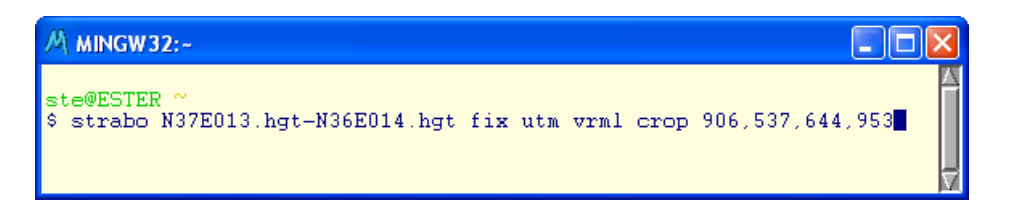

Nota: Il modello tridimensionale viene generato da STRABO con un fattore di amplificazione delle altezze pari a 5.

Se si desidera modificare tale fattore lo si deve indicare al programma dopo l'argomento vrml con l'opzione 3dhgain seguito da un fattore di amplificazione paria 1, 2, 3, ecc.

#### Esempio:

```
strabo N37E013.hgt-N36E014.hgt fix utm texture hgain 10
crop 906,537,644,953
```
## Prescaling

Poichè un solo quadrante dell'hgt contiene 1201x1201 punti, ovvero circa un milione e mezzo di quote; per gli elaborati che richiedono l'accoppiamento di più quadranti, la memoria utilizzata per l'elaborazione renderebbe ingestibili tali file con i comuni computer.

In casi come questi si ricorre all'opzione prescaling, con la quale è possibile specificare a STRABO di caricare in memoria gli hgt in formato ridotto.

Il fattore prescaling può essere settato a 2,4,8,16,32. Ad esempio se il prescaling è settato a quattro ogni hgt caricato utilizzerà soltanto circa novantamila quote invece che un milione e mezzo.

Per un agevole uso con i comuni programmi di modellazione si consiglia di non superare il numero di un milione di vertici (quote) per ogni modello.

La nostra selezione, ad esempio, è di 644x953 pixel cioè circa seicentomila vertici (ogni pixel dell'immagine corrisponde al una quota dell'hgt); nel nostro caso dunque non occorre applicare il prescaling perchè sarà un file abbastanza gestibile.

Nei casi in cui vogliamo applicarlo la linea di comando sarà questa:

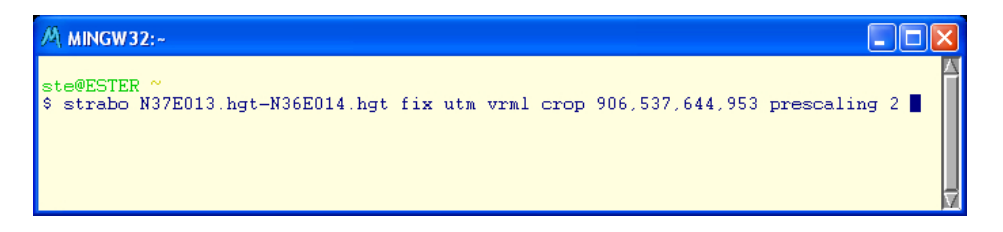

Il modello tridimensionale così ottenuto sarà prodotto da STRABO come output.vrml. Il file potrà essere aperto e gestito da qualsiasi programma di modellazione tridimensionale (ad es. 3d Studio) per essere rivestito dalla carta dei tematismi desiderata ( ad esempio la texture con l'idrografia e la lettura del territorio) e successivamente sottoposto a rendering.